## STANTONSTREET!

## **iPhone Email Instructions**

Please follow the steps below in order to get your email coming through your iPhone:

1. **Tap your '**Settings**' app as seen below.**

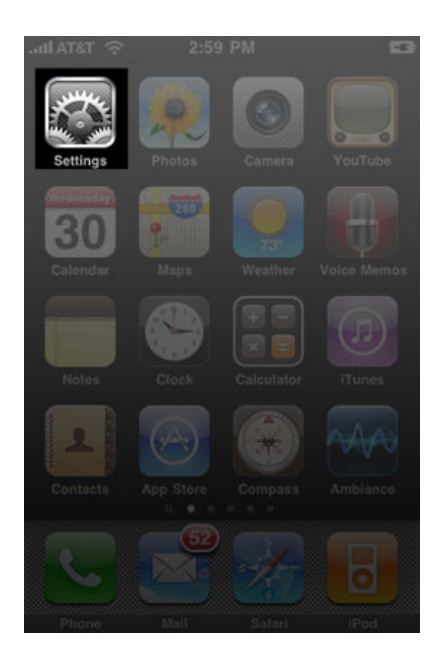

**2.** Scroll down on your iPhone screen and tap on '**Mail, Contacts, Calendars**'.

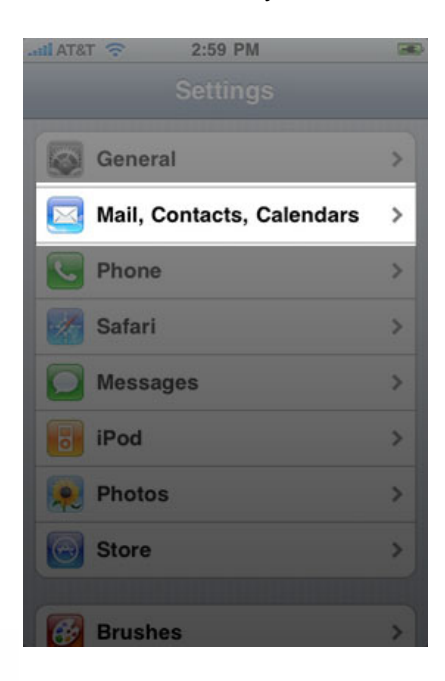

**3.** Scroll down again until you see a button that say '**Add Account...**'.

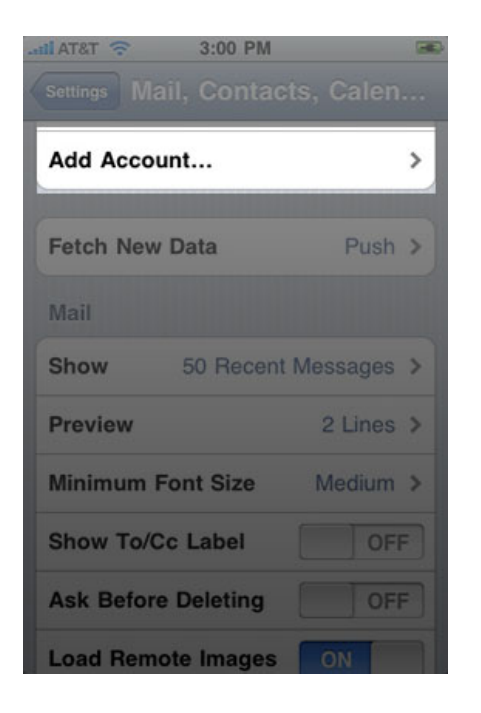

**4.** On the next screen tap on '**Other**' at the bottom.

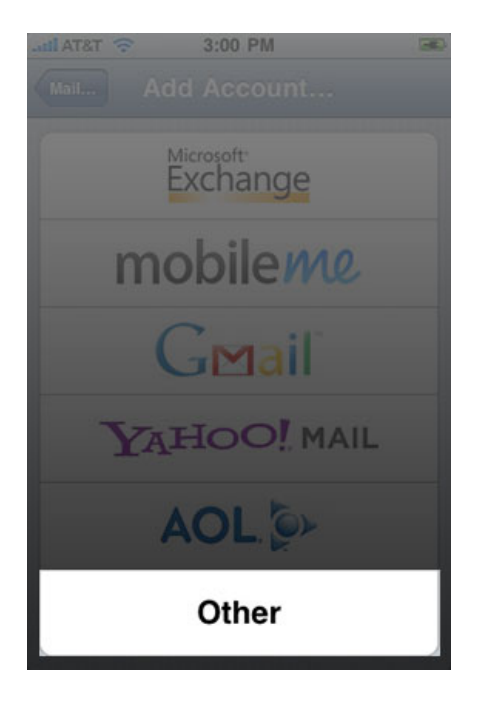

**5.** Now tap on '**Add Mail Account**' near the top of the screen.

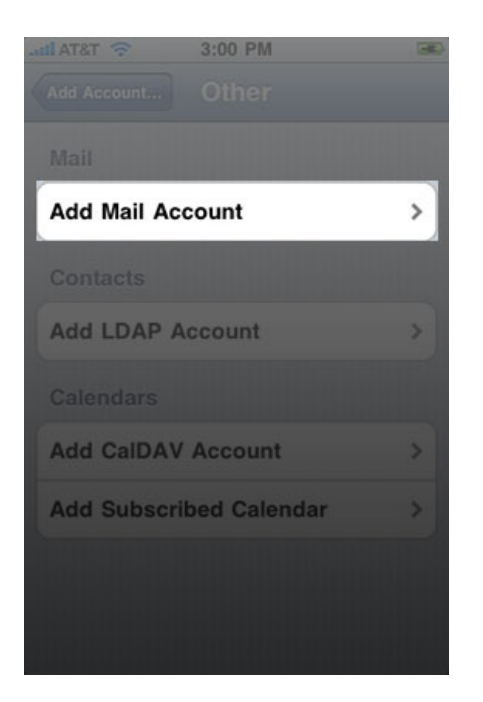

**6.** This screen should look like the image below. Please fill out the first three spaces (**Name**, **Address**, **Password**). The description field will populate with your email address. If you do not know or did not receive your email account password, please give us a call to request that information. Once all boxes are entered with the correct information tap '**Save**' in the upper right corner.

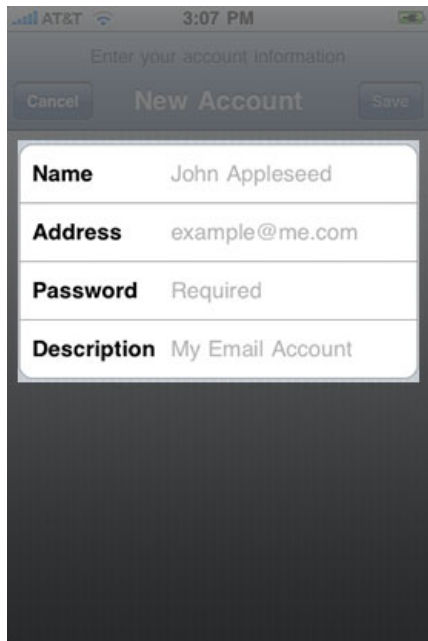

**7.** On this step you can choose which type of email account you would like to use. We highly recommend '**IMAP**' when using an iPhone, due to it's ability to synchronize your email with the server and vice versa with your computer. Note: It is also recommended that you setup your email account on your computer as an 'IMAP' account as well.

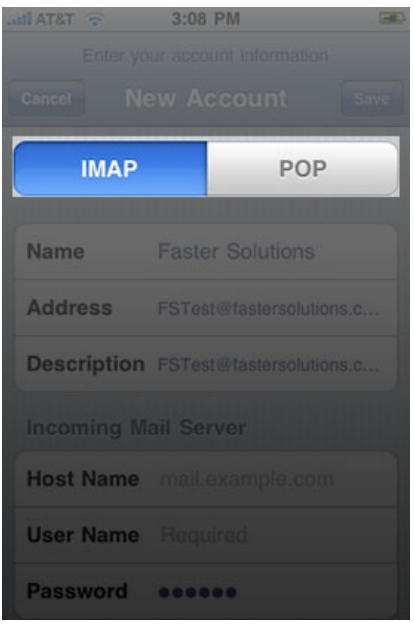

**8.** On the same screen as above scroll down to fill the '**Incoming Mail Server**' information. The '**Host Name**' is as seen below in the screen shot (mail.fastersolutions.com). Your '**User Name**' would be the part of your email address that is before the @ symbol. Your '**Password**' should be already filled in because you entered it in the last screen.

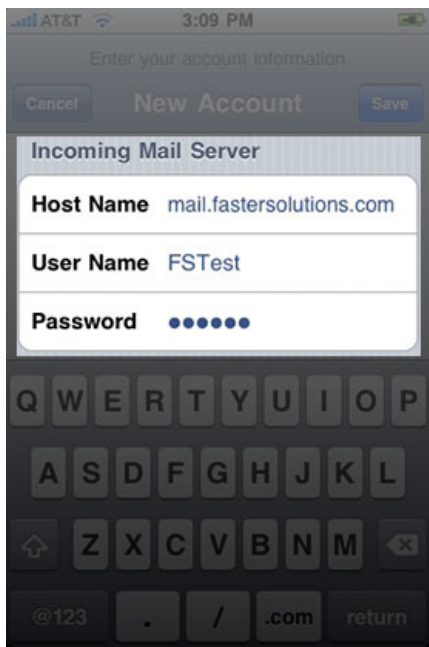

**9.** On the same screen scroll down and fill in the '**Outgoing Mail Server**' information. In this area you will only need to fill in the '**Host Name**' (**mail.fastersolutions.com**). When you have completed this step tap '**Save**' in the upper right.

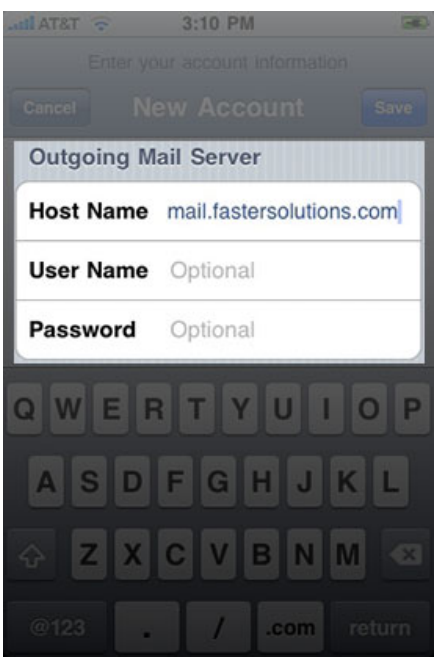

**10.** You will now be prompted with a similar failed message as seen below. This message is to confirm if you are using SSL authentication. Our server uses Password authentication, and therefore you may tap '**Cancel**' on this message window.

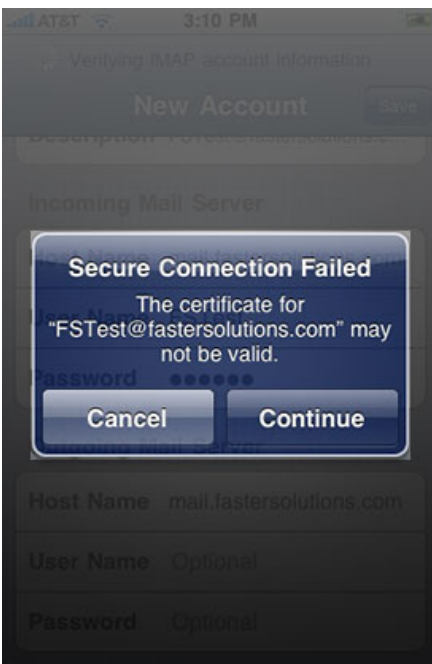

**11.** Your settings are now saved, but you will need to confirm/configure a few more setting so everything is working correctly. Tap on your email address as seen below.

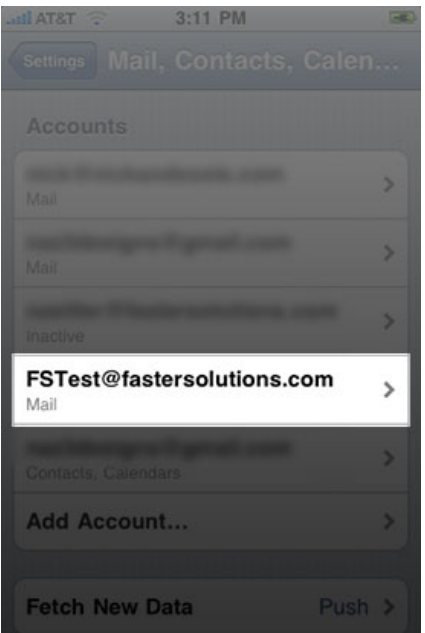

**12.** You will now be on your account settings screen. Scroll down again and tap on your '**Outgoing Mail Server**' button. It should look exactly as it does below.

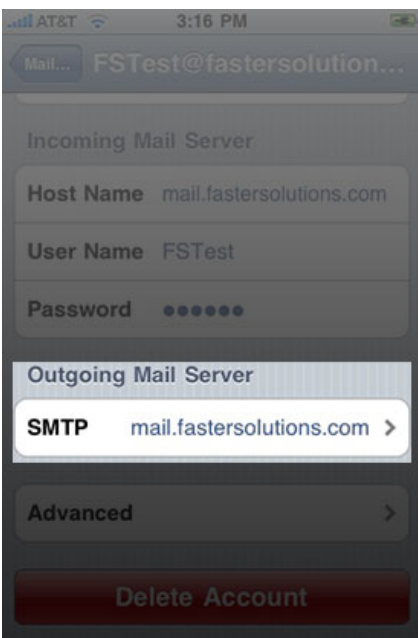

**13.** On this screen tap on your '**Primary Server**' like below.

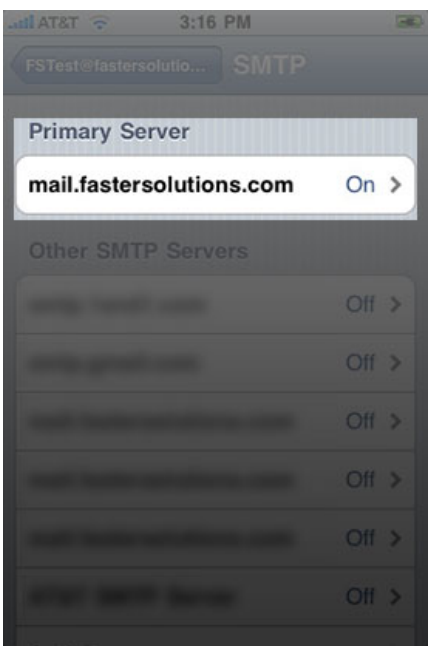

**14.** All settings should look like this screen shot. Especially '**Use SSL**' should be **OFF**, and '**Authentication**' should be '**Password**'. If everything is set correctly tap the '**SMTP**' button in the upper left, and tap the button again that has your email address in it.

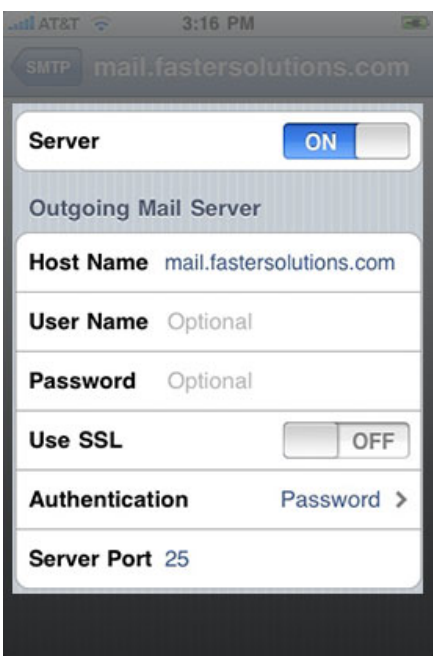

**15.** You should now be a the main account setting screen again. Scroll down to the bottom and tap '**Advanced**'.

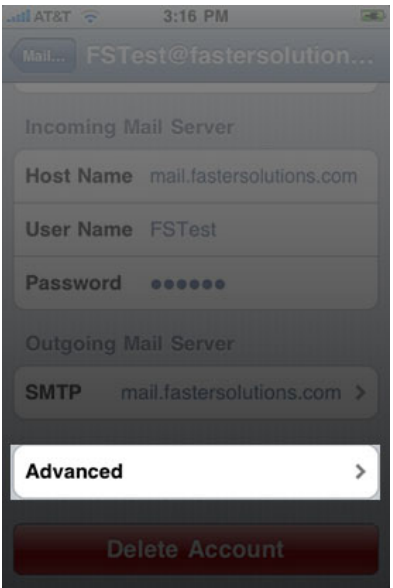

## Tap on '**Drafts Mailbox'** >

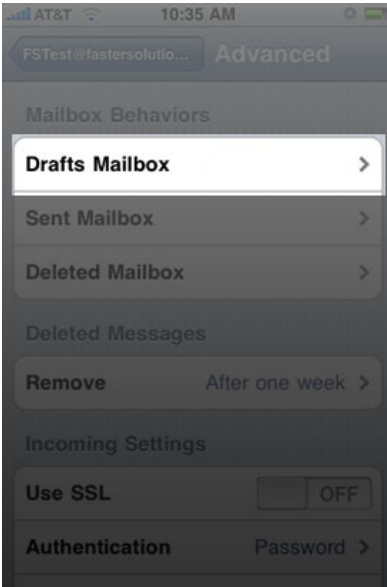

Now tap on **'Drafts'** as seen below, even though it is already check.

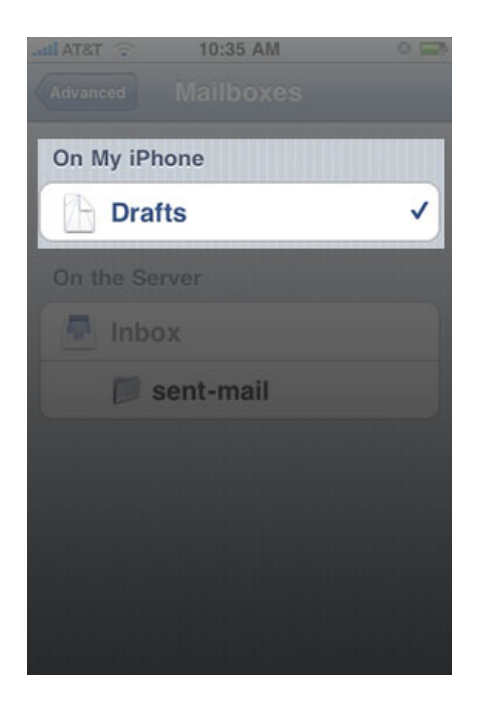

You should now see the message next to your Drafts Mailbox that says 'On My iPhone' **NOTE:**  You will need to repeat these last two steps for the '**Sent Mailbox**' and '**Deleted Mailbox**' as well.

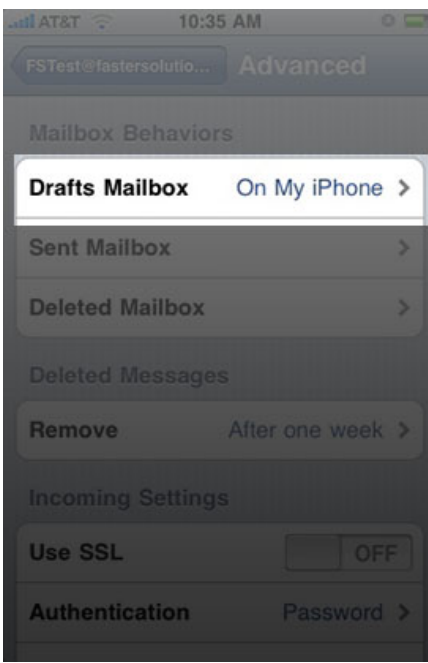

**16.** Scroll down to the '**Incoming Settings**' and they should be exactly as they appear below. Once this is all correct push the home button on your iPhone to get back to your apps.

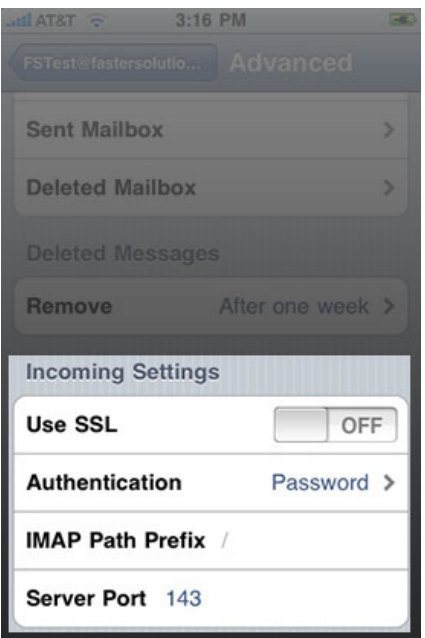

**17.** Now you should be able to access your email, and send and receive via your '**Mail**' app.

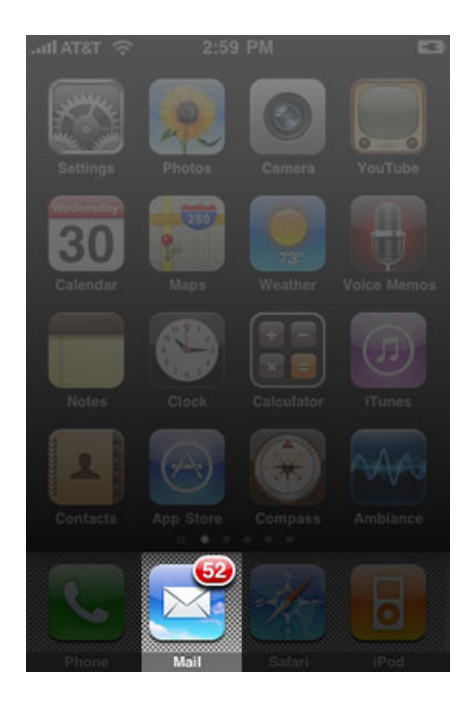

You have successfully created/updated your email information and you are ready to send a test email from your Faster Solutions email account. Please [contact us](http://www.fastersolutions.com/contact/) if you have any questions.